1.Ingresar a la siguiente URL: <https://controlescolar.uaemex.mx/>

2. Seleccionar la opción **Portal de Alumnos**

SECRETARÍA DE DOCENCIA **SD** Universidad Autónoma del Estado de México **Servicios** · Baja de unidades de aprendizaje Bienvenido (Nivel superior) · Portal de alumnos · Constancia de no adeudo · Padres de familia Dirección de Control Escolar · Profesores (calificaciones) • Revalidacion total NMS · Trámite de cédula · Otros servicios escolares "2019, Año del 75 Aniversario de la Autonomía ICLA-UAEM" Universidad Autónoma del Estado de México Instituto Literario # 100 C.P. 50000 Col. Centro 452 722) 226 23 00

3. Ingrese como usuario su numero de cuenta.

4. Ingrese como password su UNIP(se encuentra en su tira de materias).

5.De clic en firmarse.

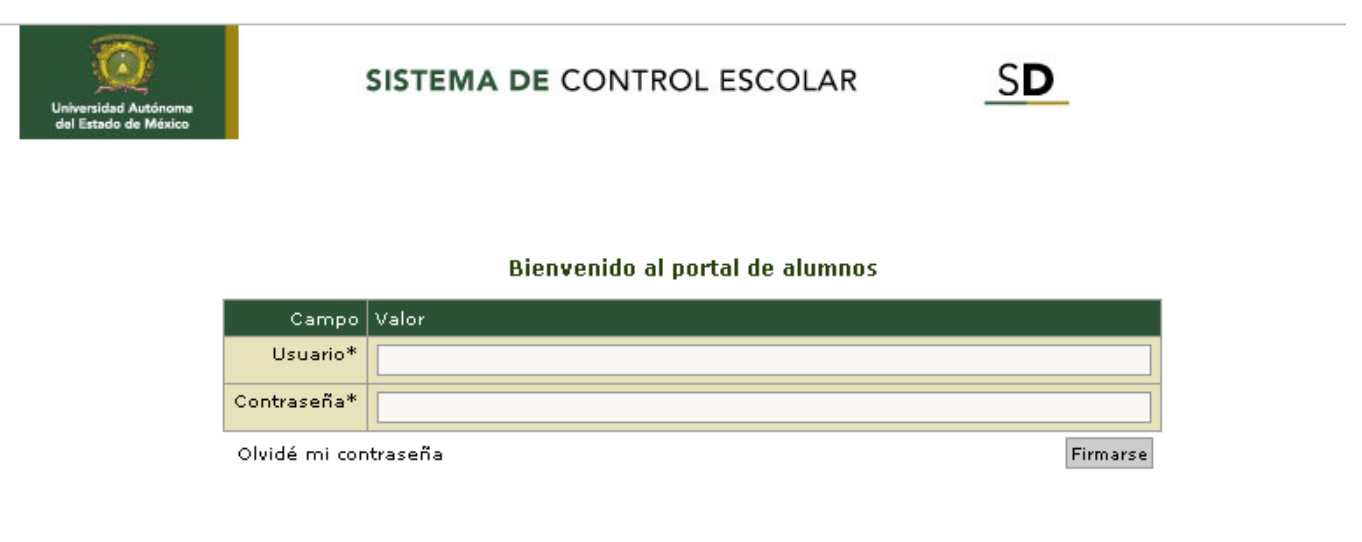

Ver 2018.11.29A

Legislación Universitaria Vigente

## 6.Seleccionar Inscripción y Reinscripción

#### Bienvenido

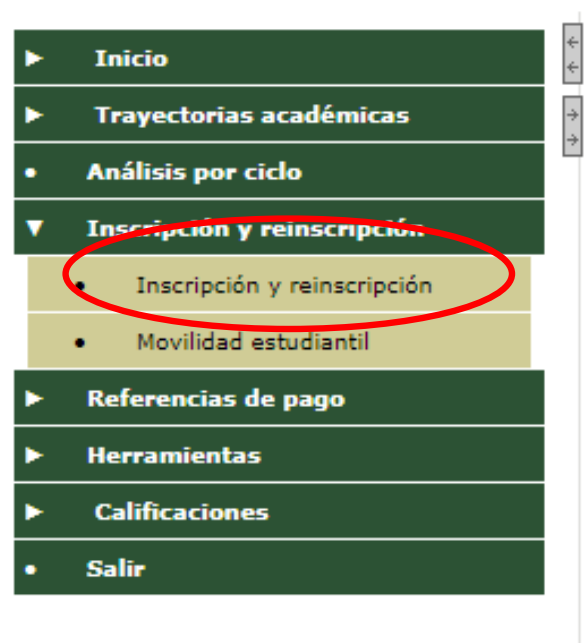

7.Seleccionar Plan de Estudios y dar clic en siguiente.

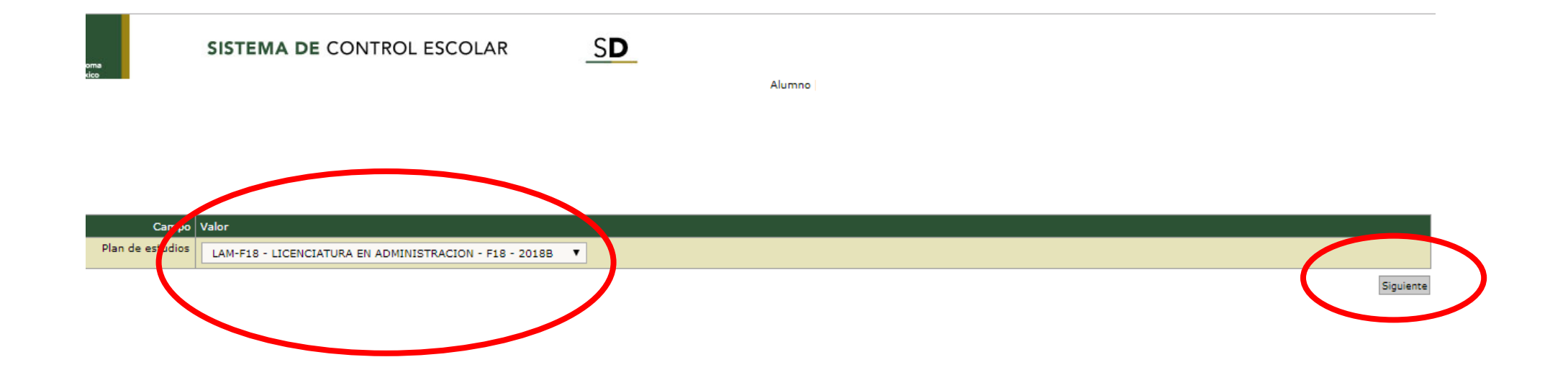

### 8.Seleccionar Unidades de Aprendizaje, previamente Autorizadas por su Tutor

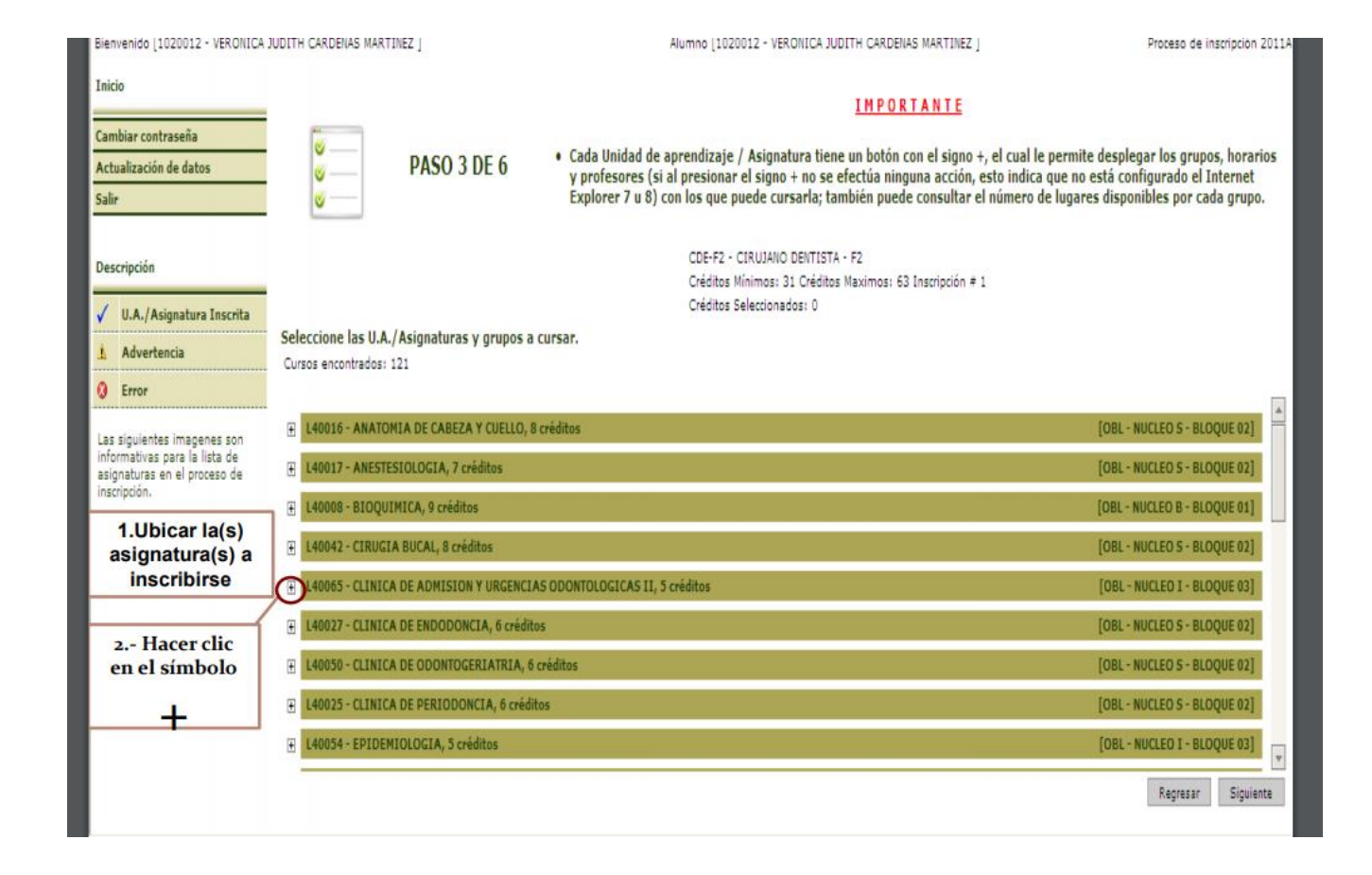

9.Seleccionar Asignaturas, previamente autorizado con su Tutor .

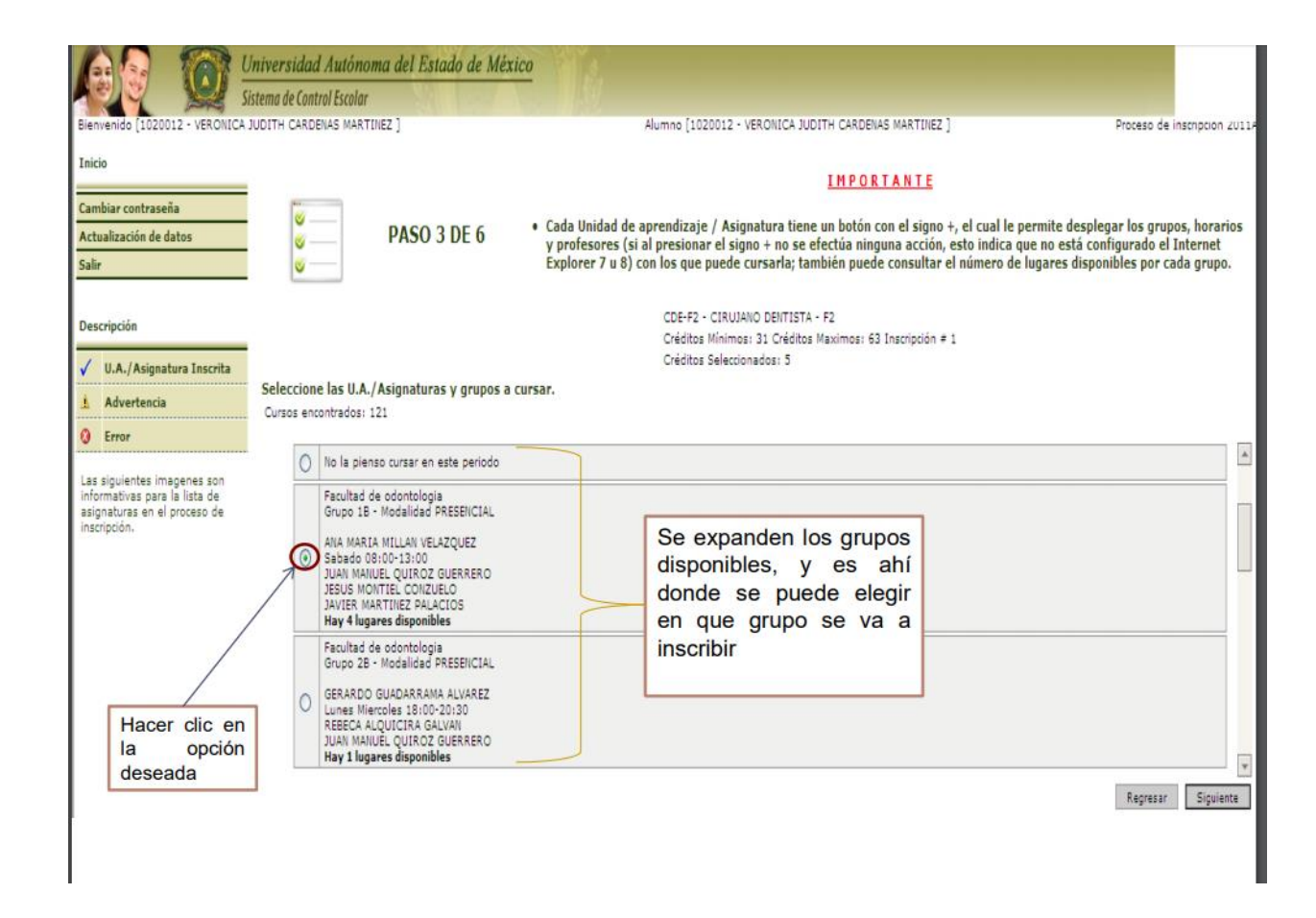

10. Verificar que sea correcta la selección de las Asignaturas a cursar y dar clic en guardar

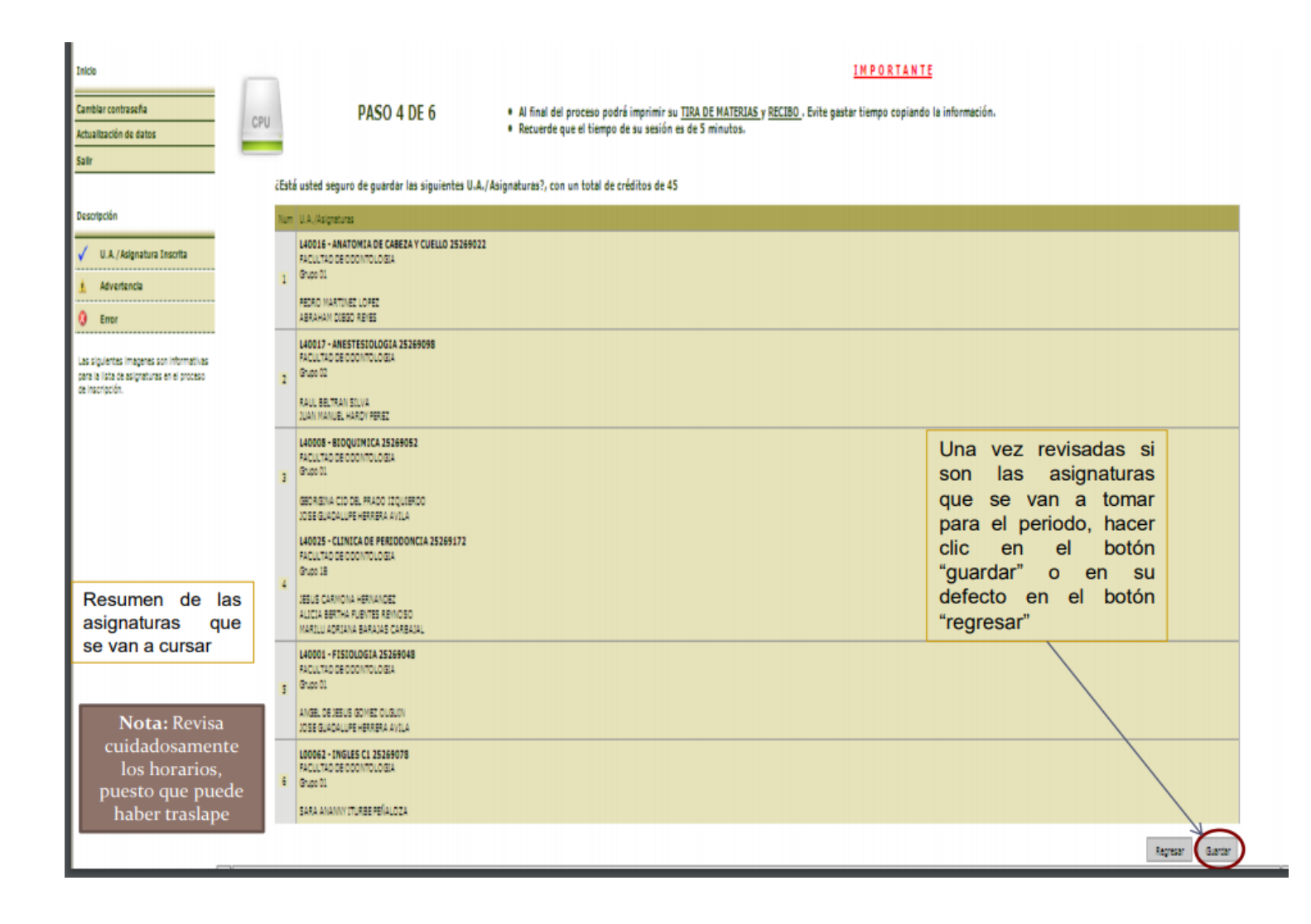

### 11. Dar clic en Imprimir

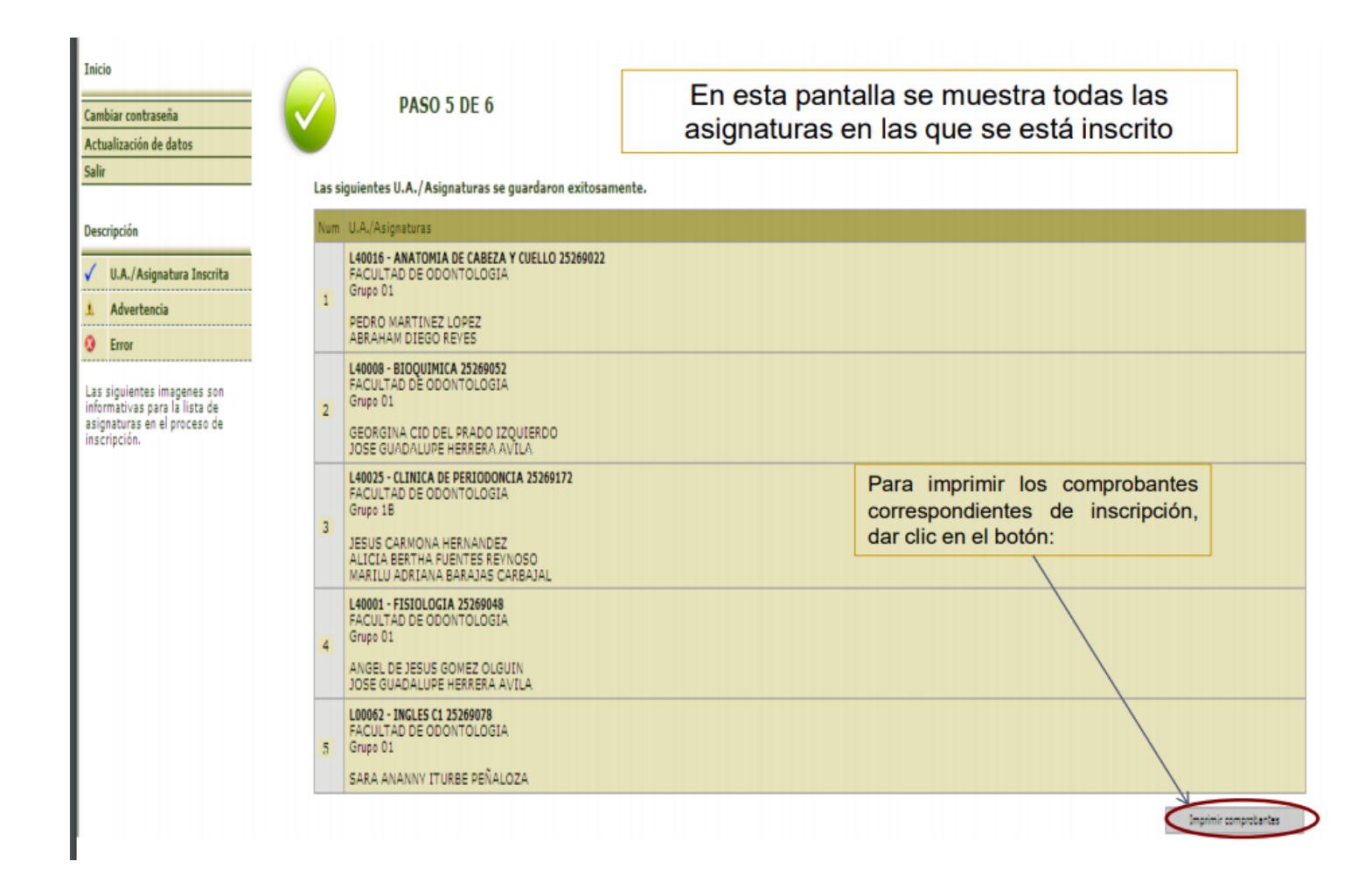

12.Dar clic en Generar Recibo y posteriormente cuando realice el pago podrá descargar su tira de materias.

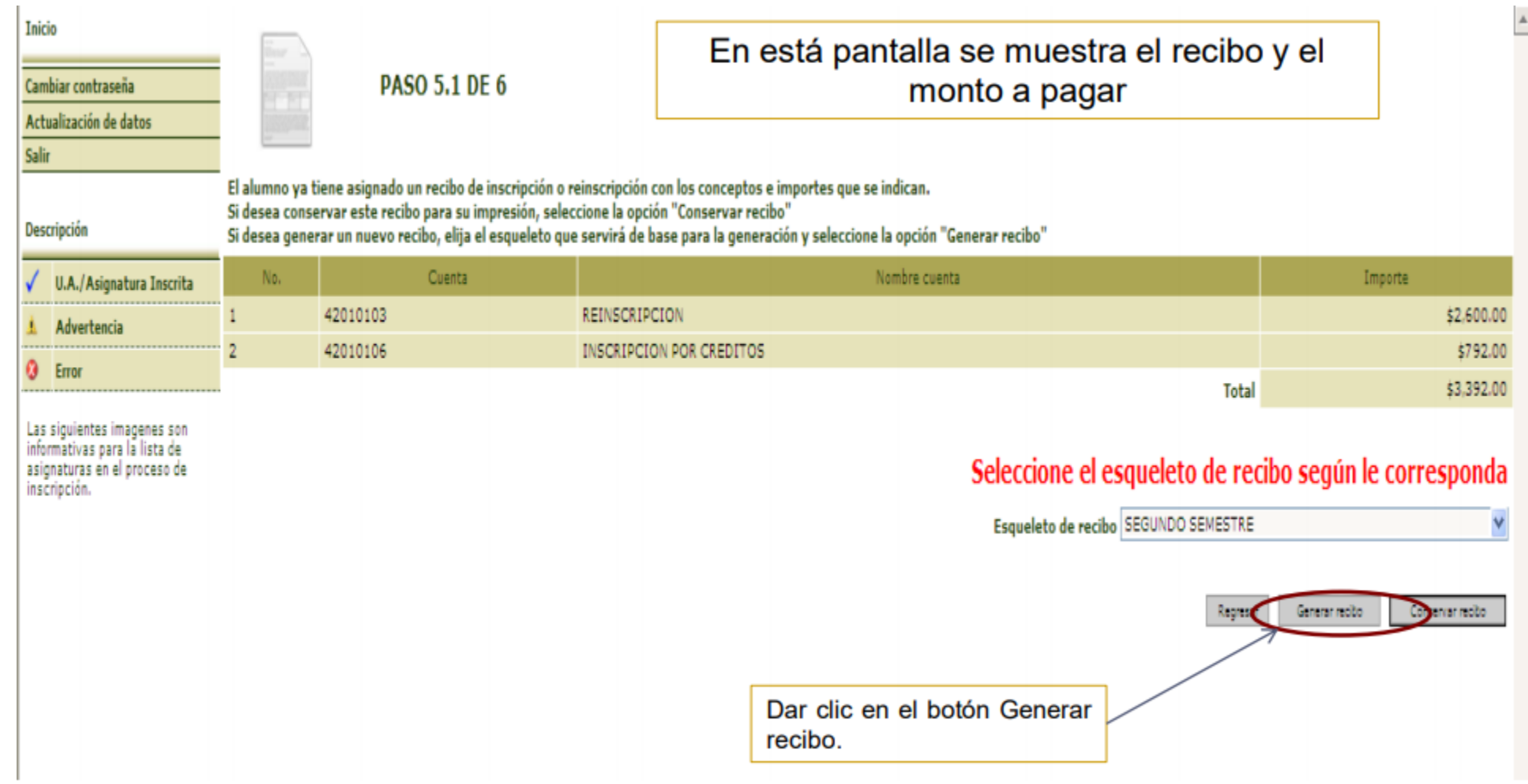

# El recibo lo debes pagar y posteriormente entregarlo en tu Escuela o Facultad.